### HOW TO CO-HOST AN EVENT ON DEHUB

The co-host feature allows events to be hosted by more than one group.

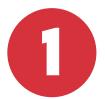

#### Log in to DeHub

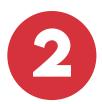

#### Manage your group

- a) Log in to DeHub
- b) Click on the Groups icon on the top menu
- c) Select the Manage icon on the right

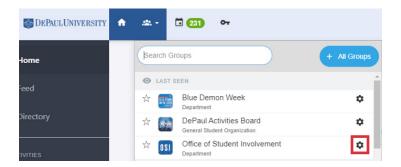

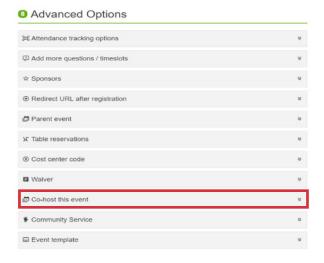

Go to Create Event

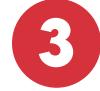

Complete all important event details

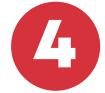

Click on Co-Host this event

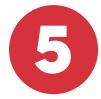

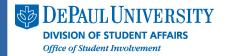

## HOW TO CO-HOST AN EVENT ON DEHUB

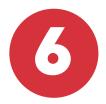

# Select the department or organizations with whom you want to Co-Host this event.

Note: Organizations/Departments are sorted by type to make them easier to find.

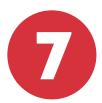

# If desired, leave a message to these department/organization officers in the bottom textbox

| © Co-host this event                                                                                                    | ^   |
|----------------------------------------------------------------------------------------------------|-----|
| Select the student organizations you want to co-host your event with. The student officers will be informed of your new event and will have the ability to invite their members. They will appear on your event page as co-hosts.  Year General Student Organization  Law Student Organization  Fraternity & Sorority Life Organization  Club Sport Organization  ResEd  Department | ive |
| Leave a message to the officers (optional):                                                                                                    |     |
|                                                                                                    | h   |
| Note: You can access the organization's officer information by selecting the "X officers" link next to the Group's Name                                                                                                    |     |
| Digital Engagement Network 12 officers)                                                                                                    |     |

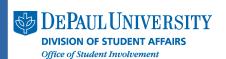

Click Create Event

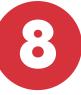